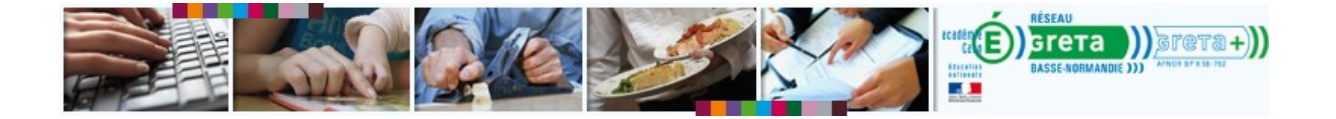

## **Installer JAVA sur votre ordinateur**

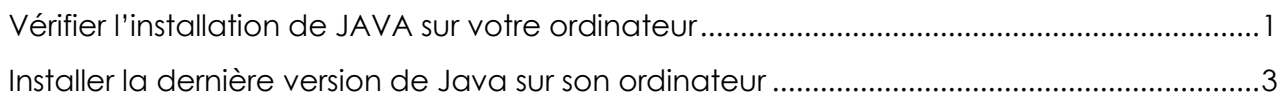

## <span id="page-0-0"></span>**Vérifier l'installation de JAVA sur votre ordinateur**

1. Visitez ce lien :<http://www.java.com/fr/download/installed.jsp>

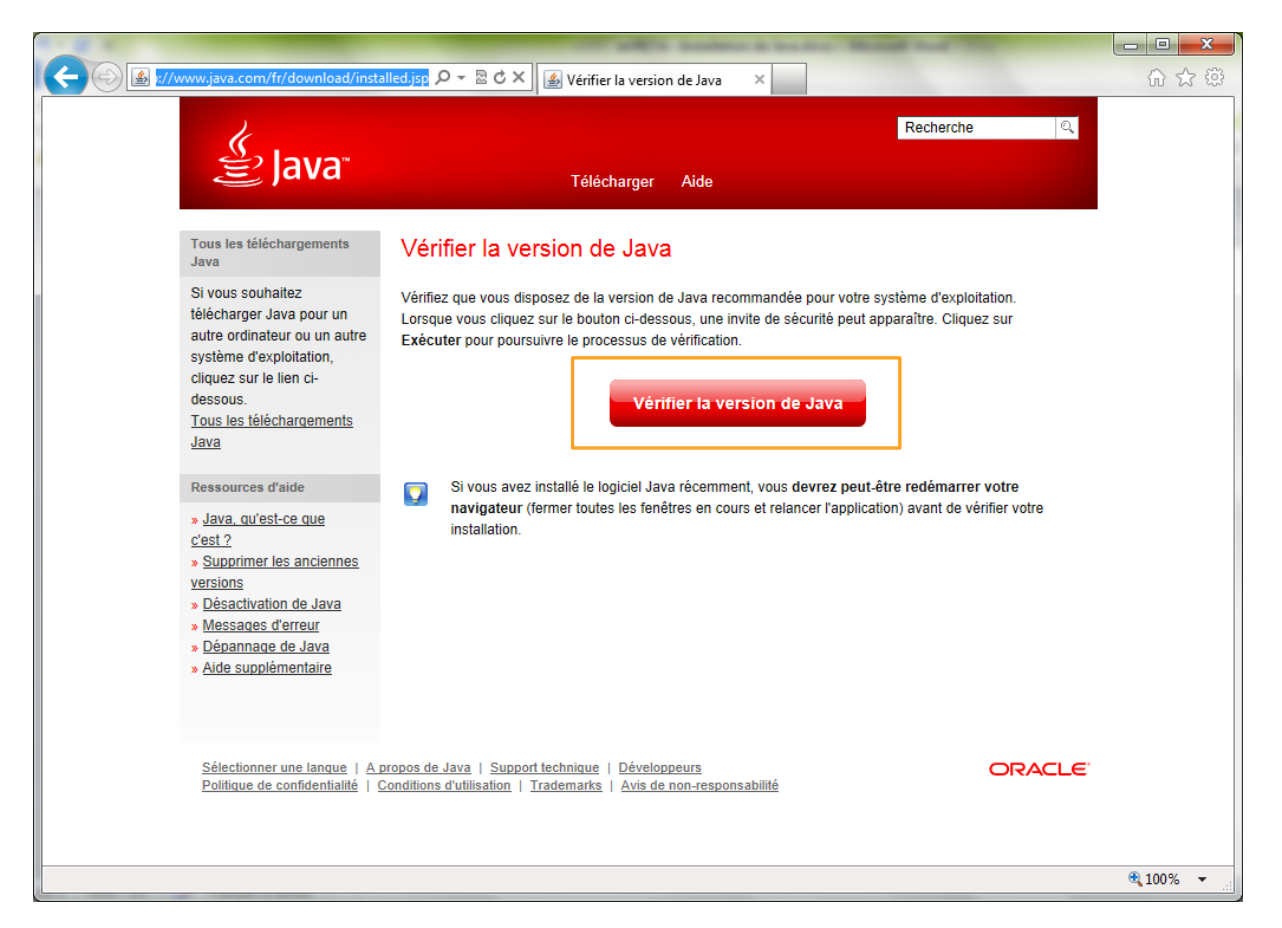

2. La vérification se lance automatiquement et une fenêtre pop-up apparait. Si rien ne se passe, cliquez sur **Vérifier la version de Java**.

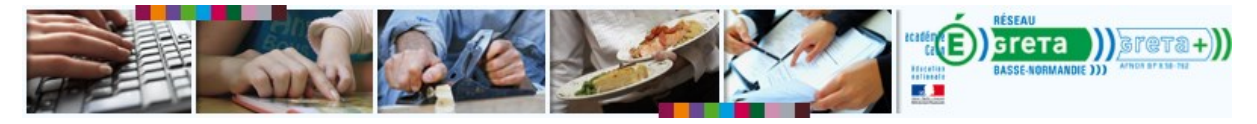

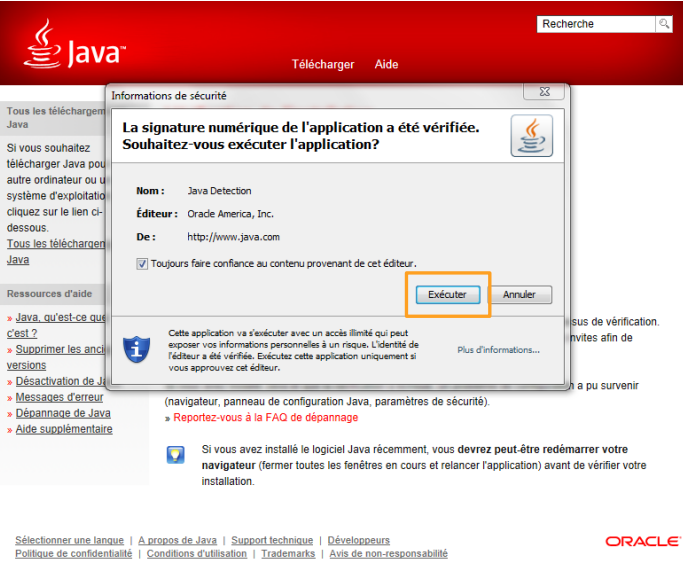

- 3. Cliquez sur **Exécuter**.
- 4. Un message vous indique si vous disposez ou non de la dernière version.

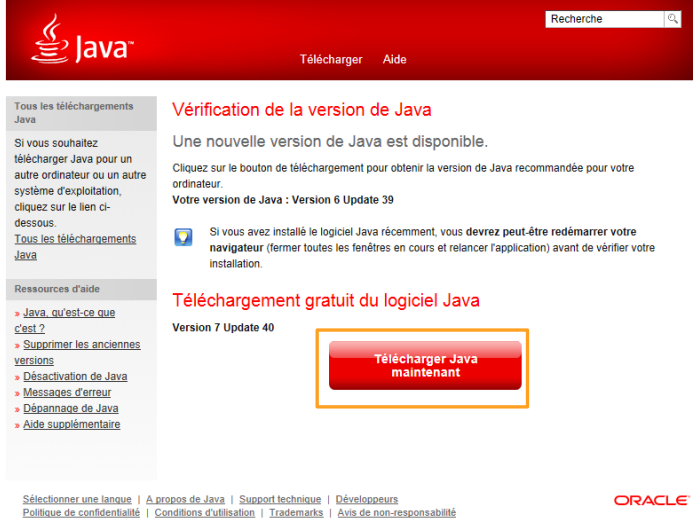

5. Si vous ne disposez pas de la nouvelle version, cliquez sur **Télécharger Java Maintenant**.

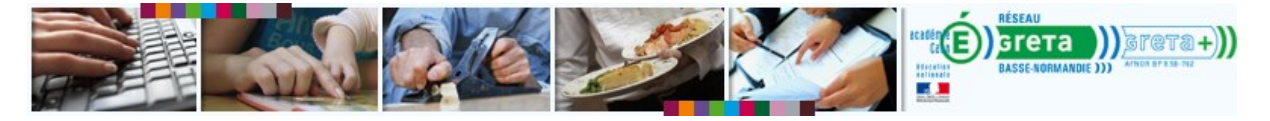

## <span id="page-2-0"></span>**Installer la dernière version de Java sur son ordinateur**

1. Si vous n'avez pas fait la procédure ci-dessus, accédez directement à la page de téléchargement : <http://www.java.com/fr/download/testjava.jsp>

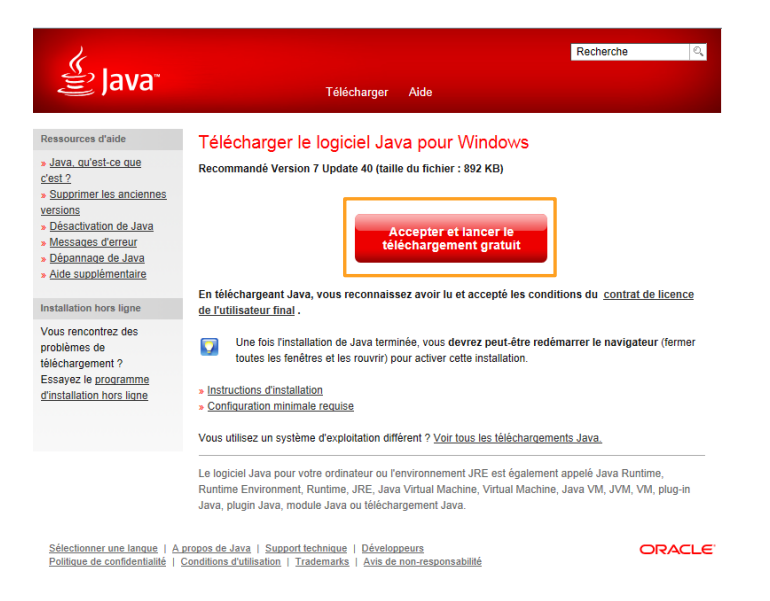

- 2. Cliquez sur **Accepter et lancer le téléchargement gratuit**.
- 3. Une barre s'affiche en bas de la page.

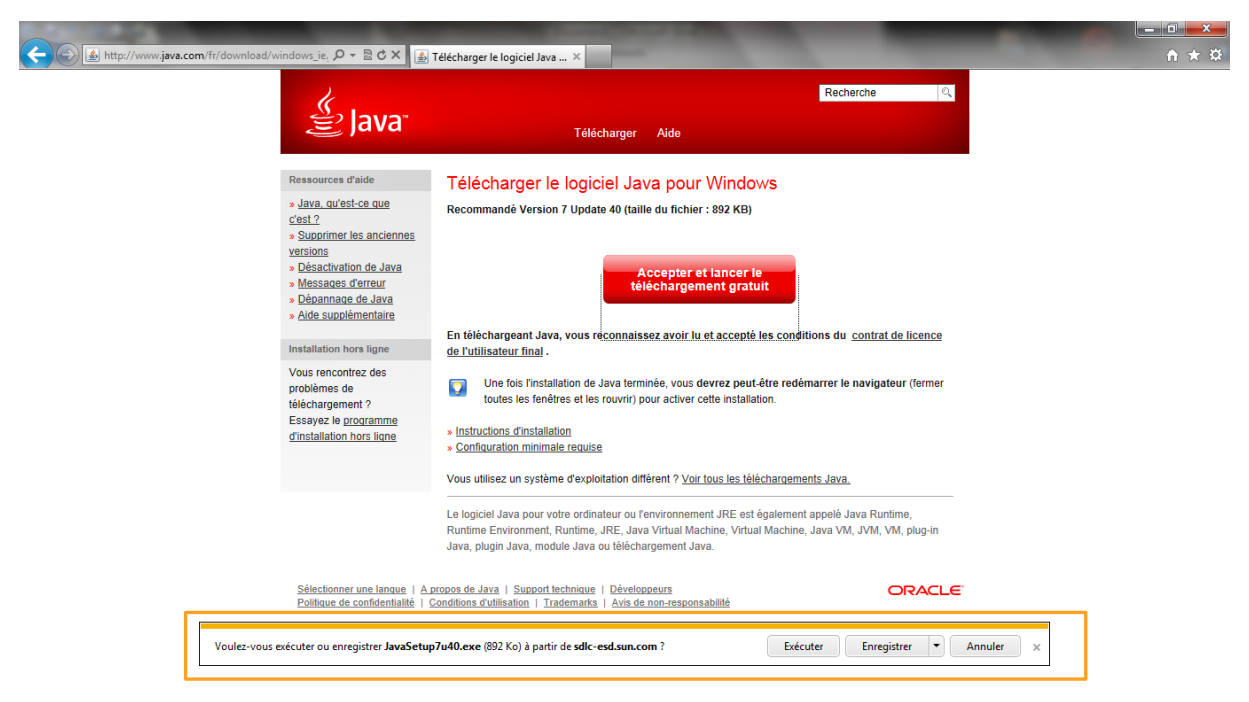

4. Cliquez sur **Exécuter**. Une nouvelle fenêtre apparaît.

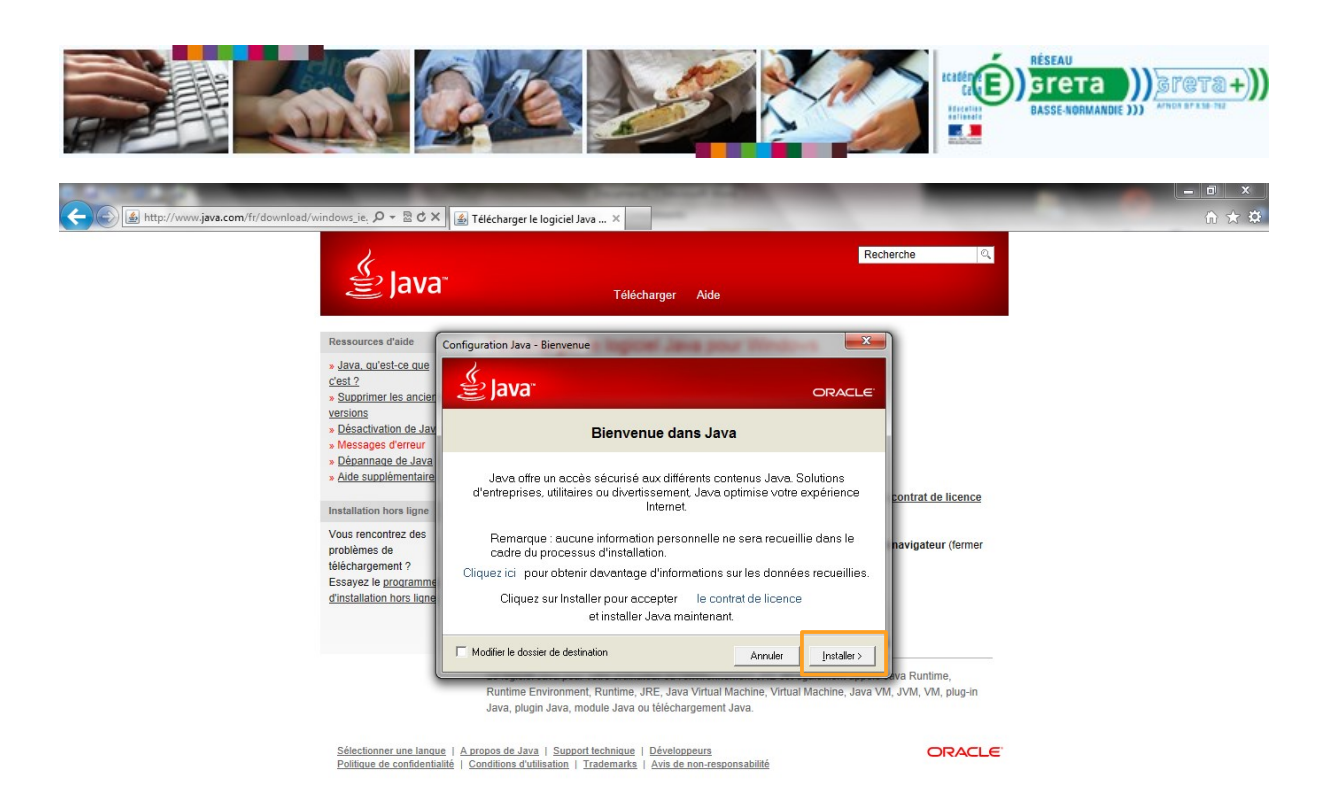

5. Cliquez sur **Installer >**.

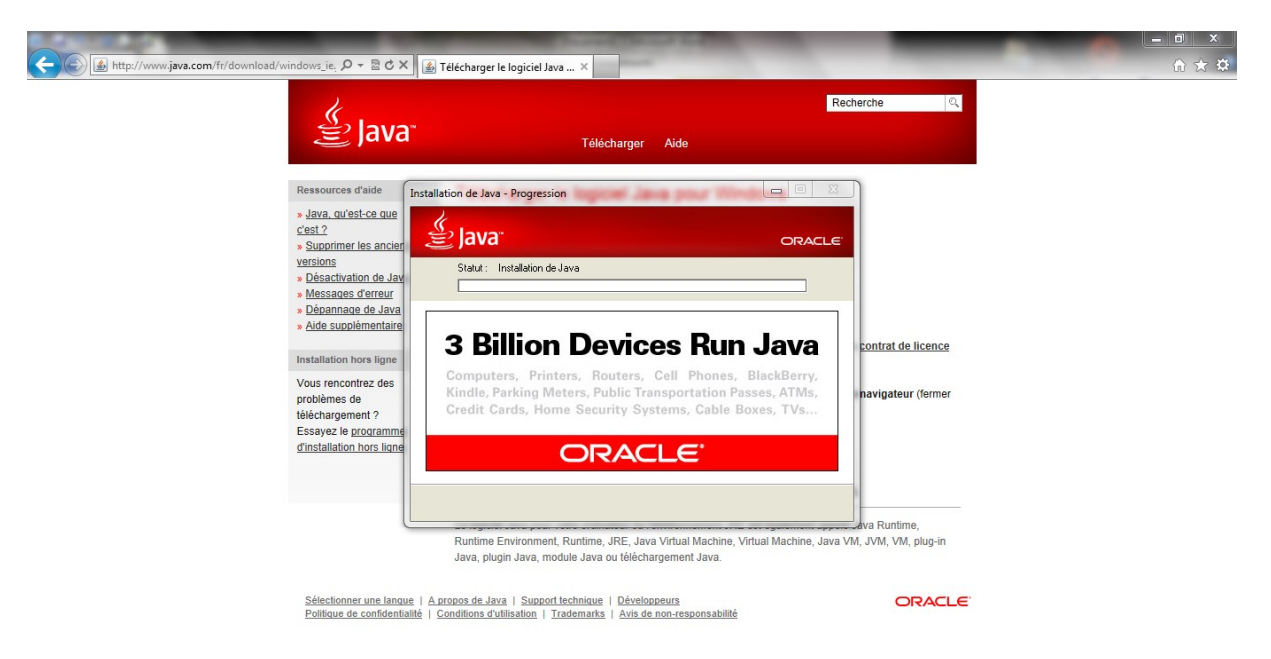

6. Patientez durant l'installation. Une nouvelle fenêtre vous informe du succès de l'installation.

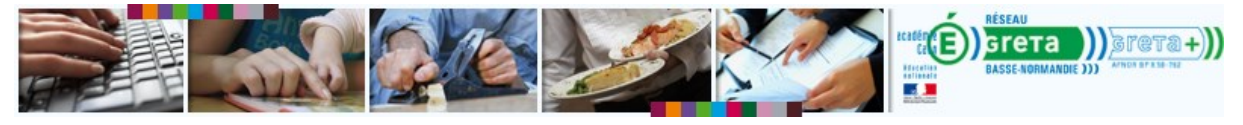

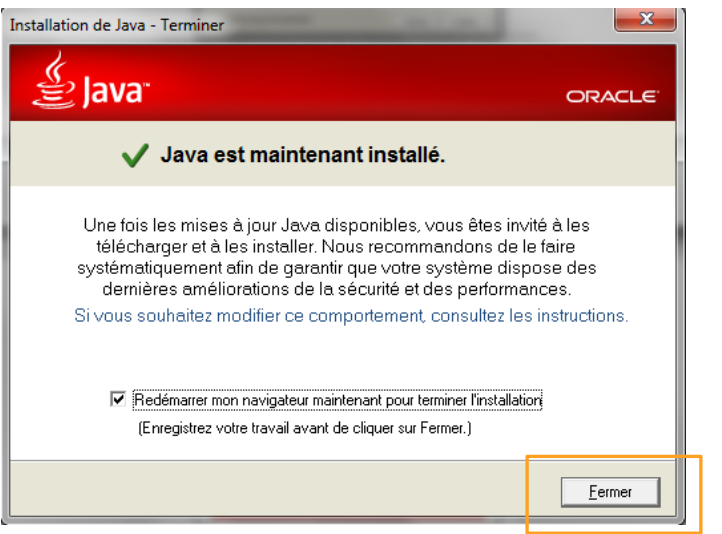

- 7. Cliquer sur **Fermer**.
- 8. Votre navigateur se ferme puis s'ouvre sur la page de test de version Java.
- 9. Un message vous confirme le succès de l'installation.

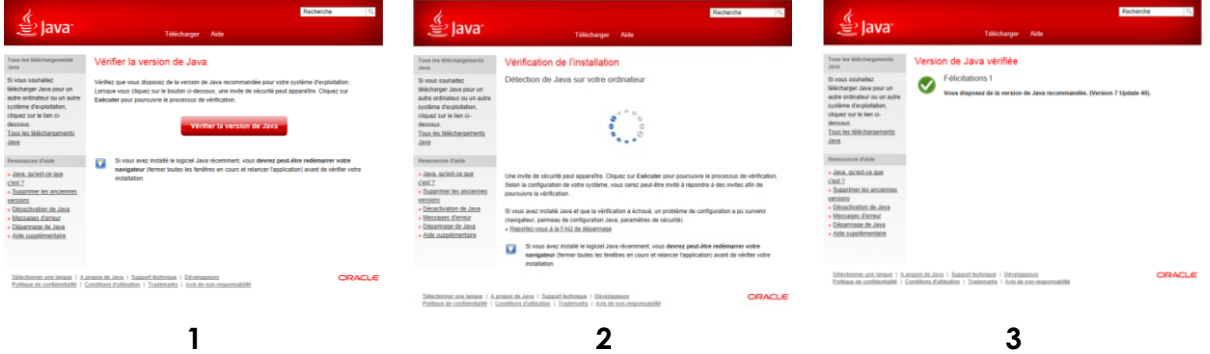